#### Aurora-työpaja kevät 2015

# **VINKKI**

Aurorassa on joissain tilanteissa ongelmana, että paluupainikkeella ei pääse navigoimaan sujuvasti eri toimintojen välillä, esimerkiksi valintalistoja käyttäessä. Ongelman voi ratkaista avaamalla ohjelman kahteen kertaan ja tekemällä esimerkiksi tarvittavat tiedonhaut toisella ohjelmalla. Kirjautumissivulla voi valita teema-kohtaan Suuri kontrasti, jolloin eri versiot näyttävät erilaisilta.

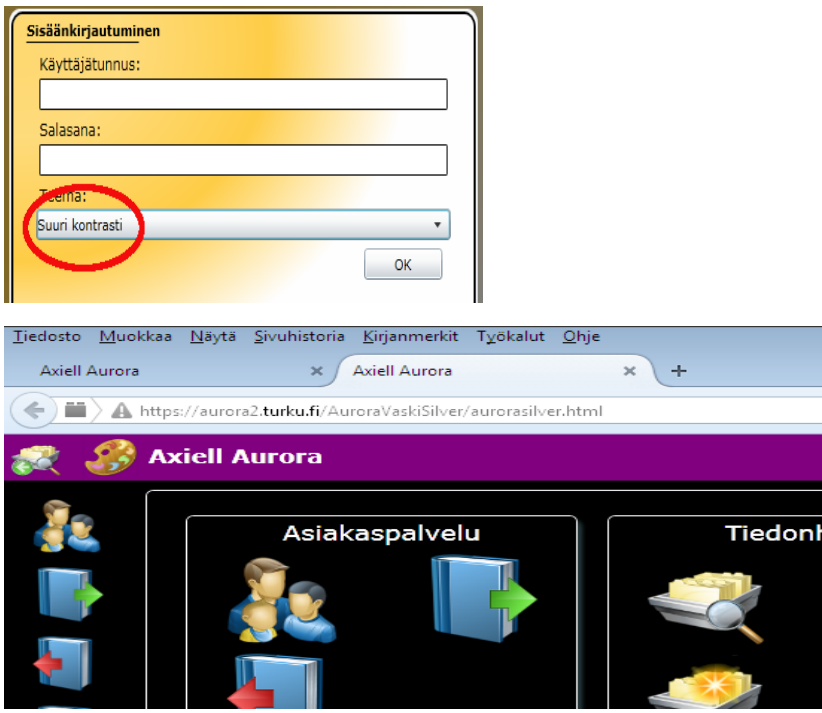

# **NITEIDEN HALLINTA**

Niteiden hallinnan sivulla oikealla yläkulmassa on mutterin kuvake, josta pystyy säätämään muutamia toimintoja.

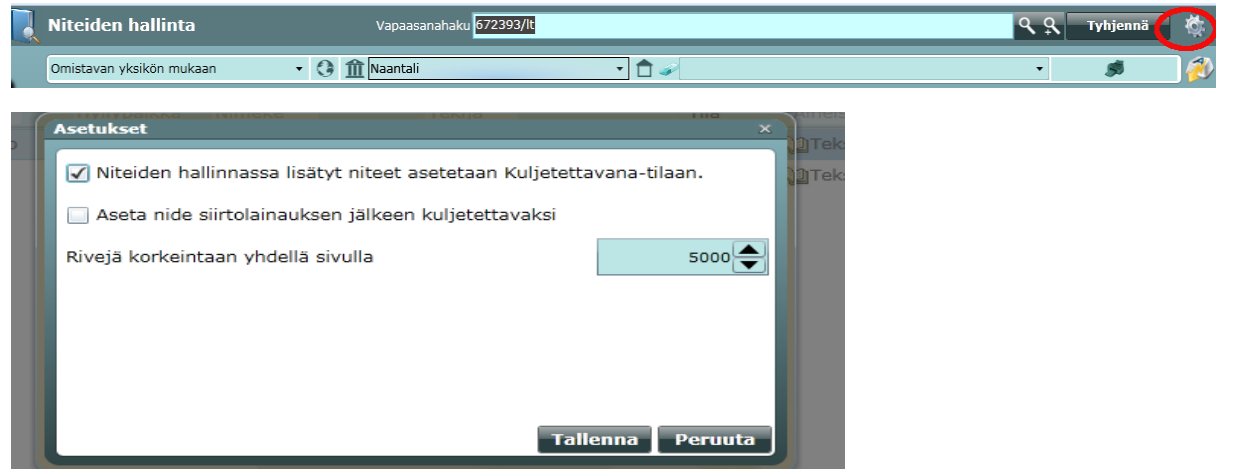

- Jos kohdassa *Niteiden hallinnassa lisätyt niteet asetetaan Kuljetettavana-tilaan* ei ole ruksia, ko. tavalla lisätyt niteet ovat välittömästi Hyllyssä-tilassa. Ruksi ei vaikuta saapumiskäsittelyn kautta lisättyihin niteisiin.
- Aseta nide siirtolainauksen jälkeen kuljetettavaksi. Tähän kohtaan valitaan oman kirjaston toiminnan kannalta sopivin valinta.
- Rivejä korkeintaan yhdellä sivulla. Tähän kannattaa valita suuri luku, koska niteiden hakutulokset ovat usein suuria, ja niiden jatkokäsittely, esimerkiksi tulostaminen, on helpompaa yhdellä sivulla.

Niteiden haun tuloksena tulleen listan voi tulostaa. Tulostus toimii sivu kerrallaan. Tulostettavia niteitä ei voi valita, vaan koko hakutulos tulostuu. Jos haluaa tulostaa vain osan niteistä, ne voi valita ja kopioida exceliin jatkokäsittelyä varten.

### **Huom! Siivottavaa entisille Pallas-kirjastoille**

Tietokannassa on \_SAAP-alkuisia niteitä, jotka ovat peräisin edellisestä konversiosta. Ne ovat niteitä, jotka olivat saapunut-tilassa konversion aikana. Nämä niteet näkyvät nykyisessä verkkokirjastossa *ei lainattavina*, mutta Finnassa niiden tila on *käytettävissä lukusalissa*. Siivoaminen on siis tarpeen.

Tee haku joko koko kirjaston niteisiin tai sopivasti osastoihin jaettuna. Klikkaa nidetunnus-otsikkoa (tarvittaessa pari kertaa), jotta saat korjattavat niteet ensimmäiseksi tai ainakin listan alkupäähän. Käy niteet läpi ja poista tarpeettomat korjauspoistona. Jotkin niteistä saattavat olla oikeitakin.

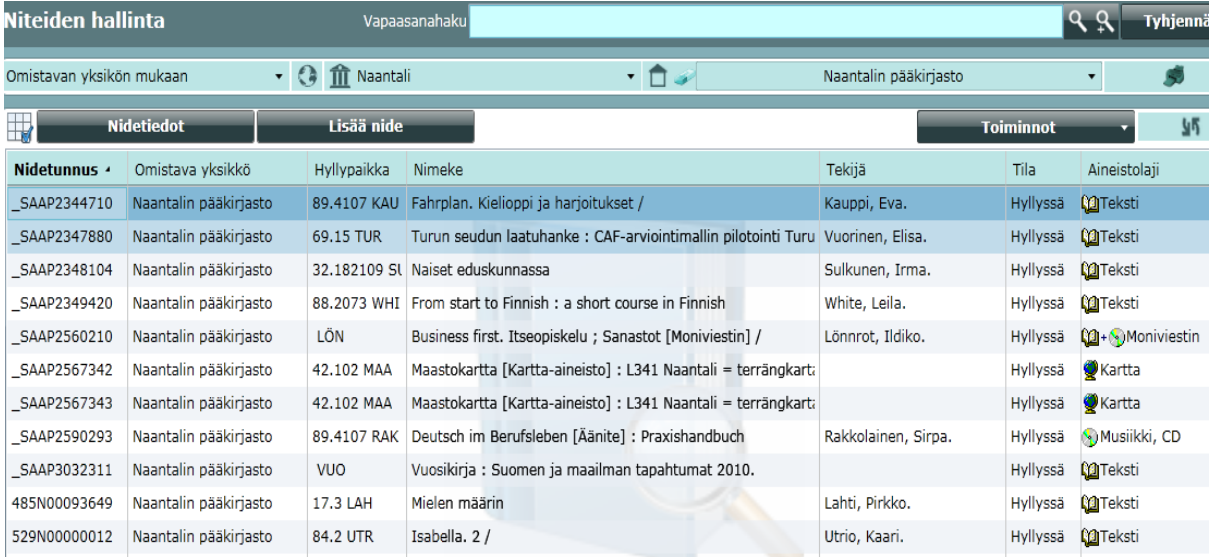

#### **LAAJENNETTU HAKU**

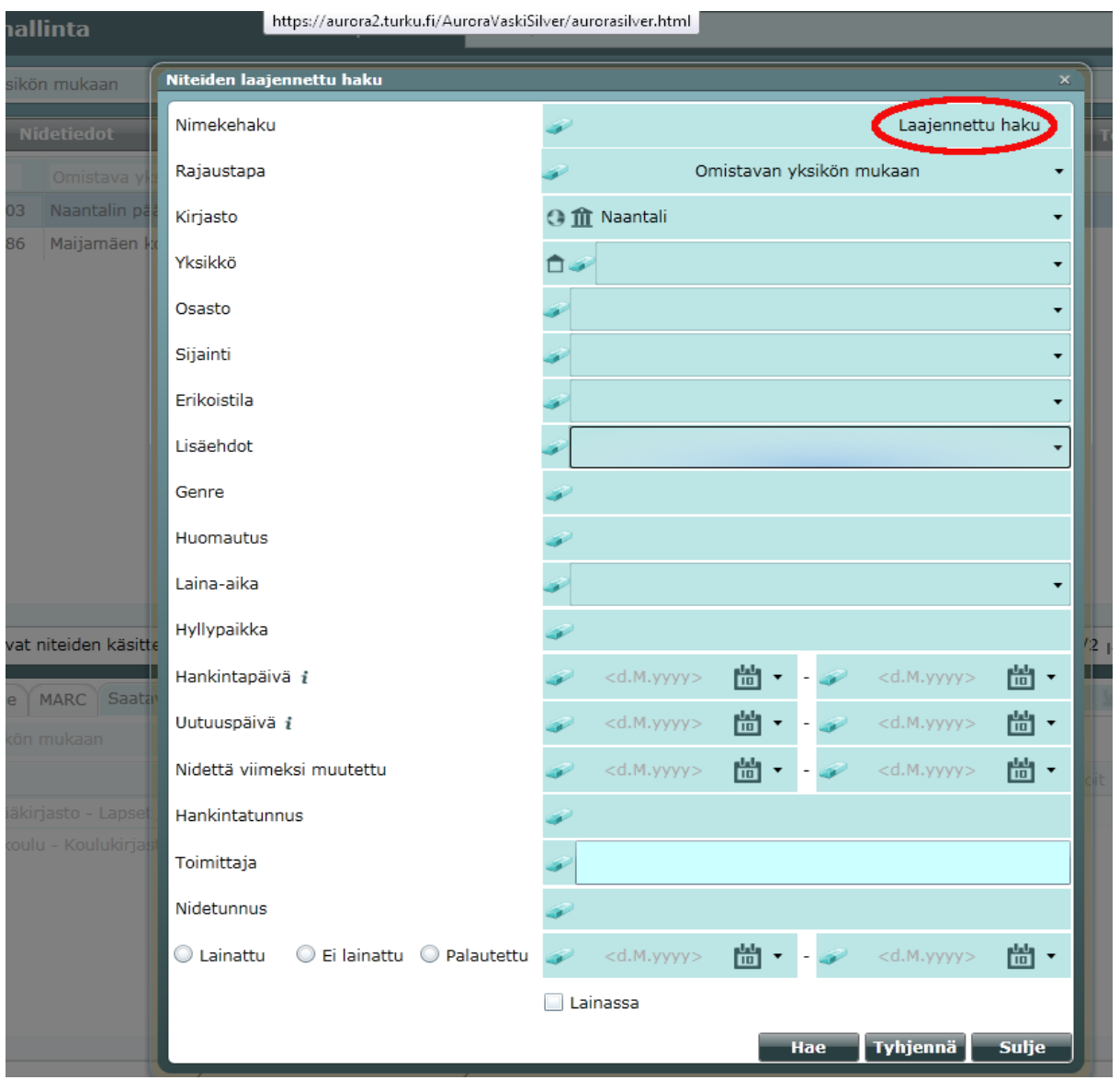

Niteitä pystyy hakemaan monipuolisesti laajennetun haun kautta. Lisää hakuehtoja löytyy yläreunassa näkyvän toisen laajennetun haun kautta, jossa voi valita esimerkiksi halutut aineistolajit. Näitä valintoja yhdistelemällä voi hakea esimerkiksi lastenosastolle tiettynä vuonna saapuneet ruotsinkieliset kirjat.

### **Erikoistila**

Auroran niteen erikoistiloja kannattaa käyttää harkiten. Erikoistiloissa ei nimittäin aina ole sellaista toiminnallisuutta, kuin voisi kuvitella. Tällä hetkellä emme pysty vaikuttamaan erikoistilojen ominaisuuksiin. Kirjastoissa kannattaisi siksi tutkia, mitä erikoistiloja omassa yksikössä on käytössä. Kannattaa miettiä, onko niiden käyttö järkevää, kun otetaan huomioon alla olevat tiedot kunkin erikoistilan ominaisuuksista. Erikoistiloja pystyy hakemaan niteiden hallinnassa.

Nämä erikoistilat estävät niteen näkymisen verkkokirjastossa:

- kadonnut
- henkilökunnalla
- luetteloinnissa
- neuvonnassa
- sotkuhyllyssä
- vinkkauksessa

Nämä erikoistilat aiheuttavat niteen näkymisen verkkokirjastossa lainassa olevana:

- muovituksessa
- varastossa
- näyttelyssä
- korjattavana
- kotipalvelu 1 & 2

Suurin osa erikoistiloista poistuu palautettaessa, nämä eivät poistu (näitä tiloja on siksi jäänyt niteille, vaikka tarvetta siihen ei enää olisi):

- luetteloinnissa
- neuvonnassa
- muovituksessa
- odottaa nidetunnusta (erikoistila poistuu kun niteelle annetaan uusi nidetunnus)

Kadonnut –tila poikkeaa muista erikoistiloista siinä, että se mahdollistaa lainassa olevan niteen poistamisen.

## **Lisäehdot**

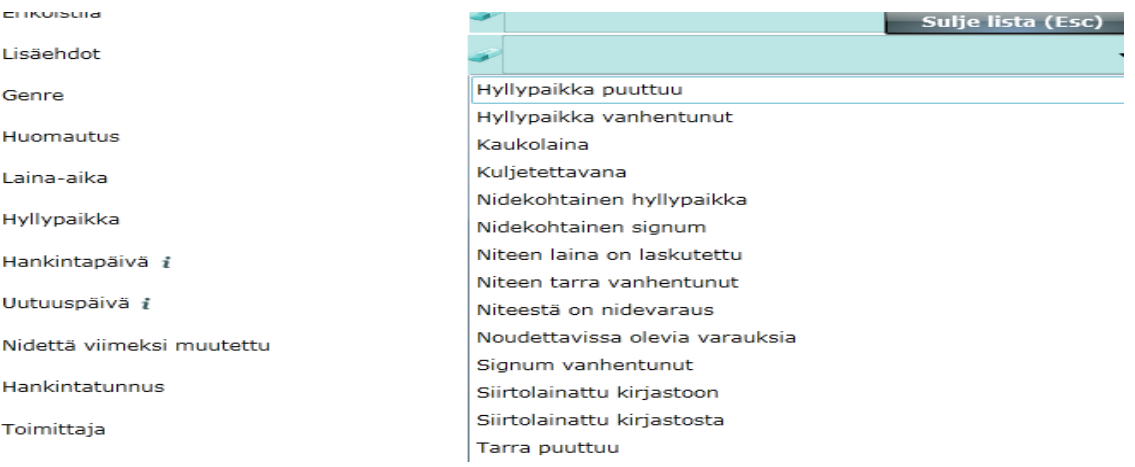

Jokaisessa kirjastossa pitäisi käydä ainakin alla näkyvät lisäehtohaut läpi, koska niiden kautta todennäköisesti löytyy korjattavia ja poistettavia niteitä.

- Nidetietoihin on tullut huomautuksia esimerkiksi siinä vaiheessa, kun automaattiset ilmoitukset eivät toimineet ja tietueita yhdisteltiin. Huomautukset saa tarvittaessa poistettua nidetiedoista päivitä nimekkeeltä –painikkeilla. Seuraavat vaihtoehdot on syytä tutkia, koska ne voivat vaikuttaa aineiston löytymiseen.
	- o Hyllypaikka puuttuu, hyllypaikka vanhentunut ja nidekohtainen hyllypaikka
	- o Nidekohtainen signum ja signum vanhentunut
- Kuljetettavana-lisäehdon avulla voi etsiä mahdollisesti kuljetuksen aikana kadonneita niteitä. Viimeksi palautettu –sarakkeen otsikkoa klikkaamalla niteet saa aikajärjestykseen palautuspäivän mukaan, jolloin saattaa löytyä kauan kuljetuksessa olleita. Siirtolainatiedotsarakkeesta näkee, onko kyseessä siirtolainassa oleva nide.
- **Huom!** Niteen laina on laskutettu –lisäehdolla pystyy etsimään esimerkiksi vanhoja aiheettomia laskutettuja niteitä. Niteet saa aikajärjestykseen klikkaamalla tila-sarakkeen otsikkoa. Tila-sarakkeen lajittelu toimii vain, kun kaikki hakutulokset ovat samalla sivulla. Klikkaa tarvittaessa näytä korkeintaan -painiketta. Toiminnot-painikkeen kautta pääsee kätevästi käsittelemään asiakkaan tietoja.

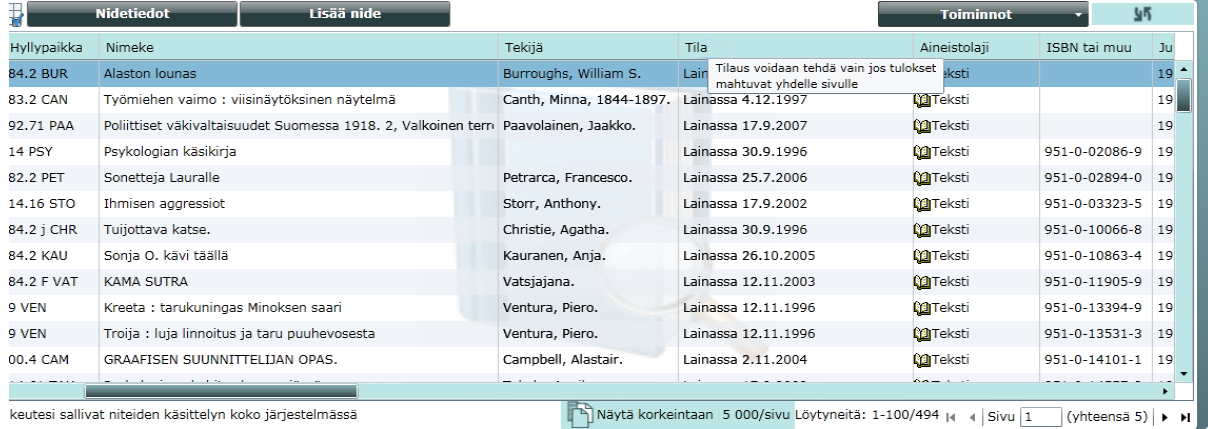

- Noudettavissa olevia varauksia. Tämä haku on hyvä tehdä aika ajoin, jotta noutamatta jääneet niteet eivät jää vahingossa roikkumaan varaushyllyyn. Tila-saraketta klikkaamalla nämä saa aikajärjestykseen noutopäivän mukaan.

# **Genre**

Genre-merkinnät nidetiedoissa ovat ikään kuin sijaintien alasijaintina. Joissakin tapauksissa genren merkitseminen on tarpeen, mutta genreen liittyy pari ongelmaa, joiden vuoksi sen käyttö ei ole suositeltavaa. Ensinnäkin genre merkitään kirjoittamalla, eikä alasvetovalikoista valitsemalla. Siksi kirjastossa tulisi sopia tarkasti, mitä genreä käytetään, esimerkiksi muumi/muumit. Jos genren kirjoittaa väärin, se ei tule genre-haulla esiin.

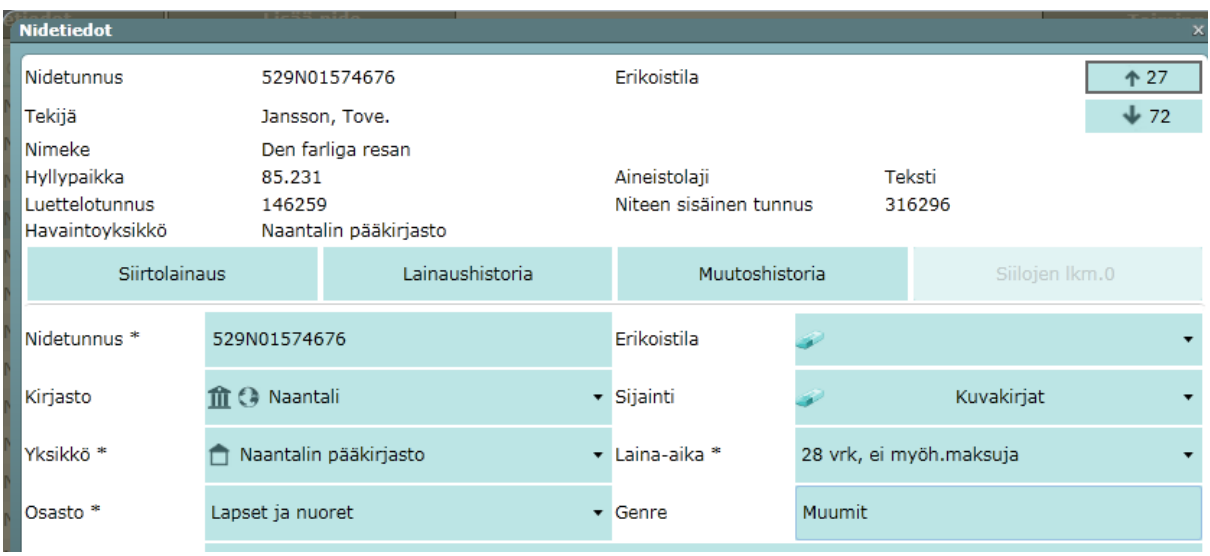

Toinen ongelma on genren näkyminen verkkokirjastossa. Nykyisessä verkkokirjastossa genremerkintä näkyy jokaisella niteellä erikseen. Finnassa genre näkyy kuitenkin yhteisesti kaikille kirjaston niteille, vaikka se olisi vain yhdellä niteellä. Näyttäisi, että genre tulee tähän näkyviin ensimmäisen niteen tiedoista.

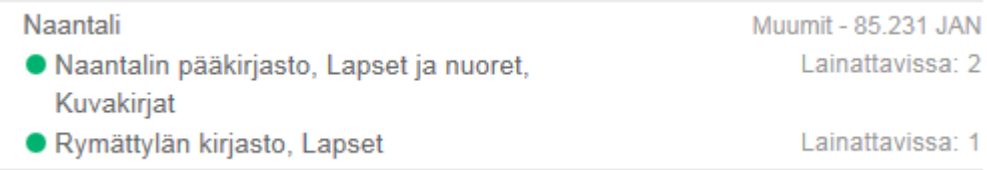

### **Laina-aika**

Tällä valinnalla yhdistettynä sopiviin osasto- ja sijaintirajauksiin voi hakea virheellisiä laina-aikoja niteiltä. Hyödyllisiä hakuja ovat esimerkiksi

- aikuisten osasto + 14 vrk, ei myöh. maksuja + 28 vrk, ei myöh. maksuja
- lasten osasto + muut kuin yllä mainitut laina-ajat
- kaikki osastot paitsi jokeri + laina-aika jokeri

### **Hyllypaikka**

Tätä valintaa voi yhdistää esimerkiksi osasto-rajaukseen.

- 59.3 hakee täsmällisesti tämän hyllypaikan niteet.
- Katkaisu 59.3\* hakee myös alaluokat.
- Katkaisumerkki voi olla myös edessä, esimerkiksi \*D.

# **HANKINTA**

### **VALINTALISTAT**

- Valintalistahaulla pystyy hakemaan yksittäistä teosta esimerkiksi tekijän, nimekkeen tai ISBN:n avulla
- Jos jotain valintalistaa ei löydy, kannattaa tarkistaa muutettu/luotu –päivämäärä, joka vaihtuu automaattisesti. Sen voi vaihtaa aikaisemmaksi tai poistaa, jolloin haluttu lista yleensä löytyy.
- Aineistonhallinnasta siirretty uusi ominaisuus on summalaskuri, josta voi katsoa kunkin valintalistan valintojen summat yksikön tai osaston mukaan.

#### **Valintalistan tiedot**

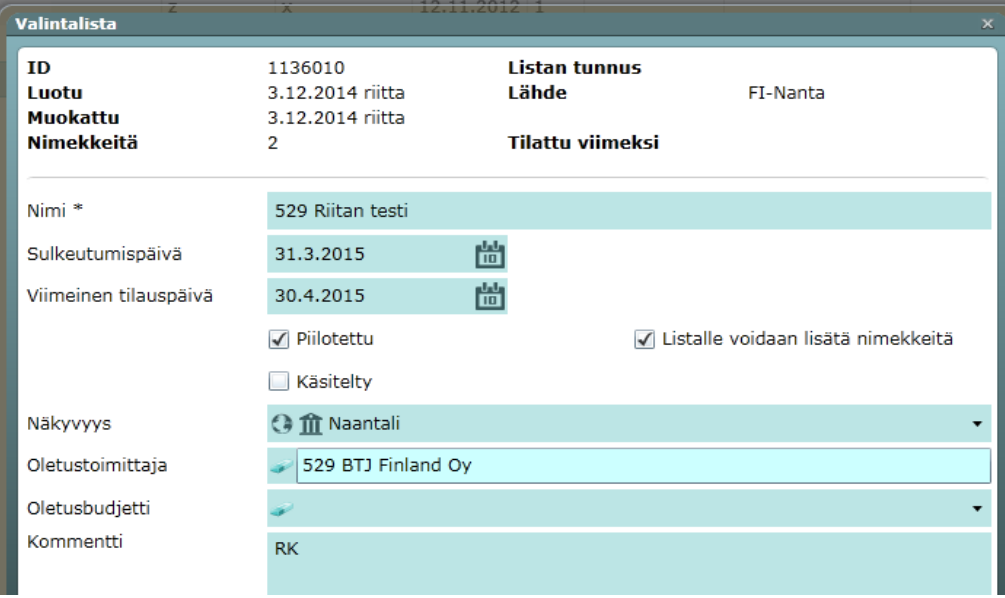

- o Valintalistan sulkeutumispäivän jälkeen ko. valintalista ei näy valitsijoille, joiden käyttäjäryhmä on valitsija. Tämä ryhmä on tällä hetkellä käytössä vain Turussa, muilla kirjastoilla tällä päivämäärällä ei ole toiminnallista merkitystä.
- o Valintalistan viimeinen tilauspäivä vaikuttaa siihen, mikä alennus hankinnalle poimitaan toimittajakohtaisesta alennustaulukosta. Alennus viimeisenä tilauspäivänä tai aikaisemmin on ennakkotilausten alennusprosentti. Alennus viimeisen tilauspäivän jälkeen on täydennystilausten alennusprosentti. Vaskissa tämä ei vaikuta, koska aleprosentti on sama joka tapauksessa.
- o Piilotettu-ruksia voi käyttää apuna, jos samalla listalla on monta valitsijaa
	- Ruksi on uudella listalla automaattisesti. Kun ruksin poistaa, Näkyvyys-haulla voi hakea tilattavana olevia listoja valitsemalla Ei piilotettu.
	- Kun valintalistan tilaukset on lähetetty, ruksi laitetaan takaisin.
- o Käsitelty-ruksi
	- Kun valintalistan tilaukset on lähetetty, tämän voi klikata ja käsiteltyjä listoja voi hakea Tila-haulla.
- o Lisää listalle –ruksi
	- Listalle on mahdollista lisätä, siirtää tai kopioida nimekkeitä. Tietueita voi lisätä listalle tiedonhaun kautta tai kopioida ja siirtää toiselta valintalistalta.
- o Kommentti-kohtaan valitsijat voivat kuitata, kun ovat osaltaan käsitelleet listan.

### **Tietueen siirto ja kopiointi valintalistalta toiselle**

- 1. Tee uusi valintalista lisää-painikkeen kautta tai muokkaa vanhaa listaa muokkaapainikkeesta. Lisää ruksi edellä mainittuun kohtaan *Listalle voidaan lisätä nimekkeitä*. Tämä on se lista, johon tietueita kopioidaan tai siirretään.
- 2. Avaa lista, josta haluat kopioida tai siirtää tietueita. Valitse haluamasi nimeke ja paina toiminnot-painiketta. Valitse joko Siirrä toiselle listalle – tai Kopioi toiselle listalle – painike. Vasemmalle esiin tulevassa ikkunassa näkyy valintalistoja, joita on muutettu tietyn ajankohdan jälkeen ja joissa on ruksi kohdassa *Listalle voidaan lisätä nimekkeitä*. Klikkaa haluamasi listan kohdalla olevaa valitse-painiketta. Vastaa *kyllä* esiin tulevaan kysymykseen ja tietue siirtyy tai kopioituu toiselle listalle.

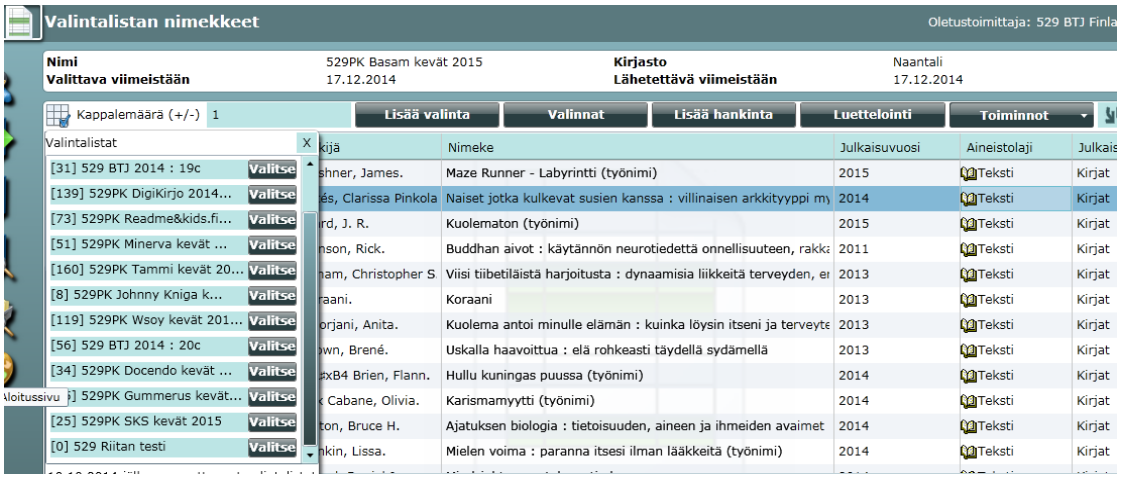

3. Jos haluamaasi listaa ei näy, mene tiedonhaun puolelle. Valitse oikeassa yläkulmassa oleva mutterin kuvake. Vaihda tarvittaessa lukua suuremmaksi kohdassa *päivien maksimimäärää valintalistan viimeisestä muutoksesta.*

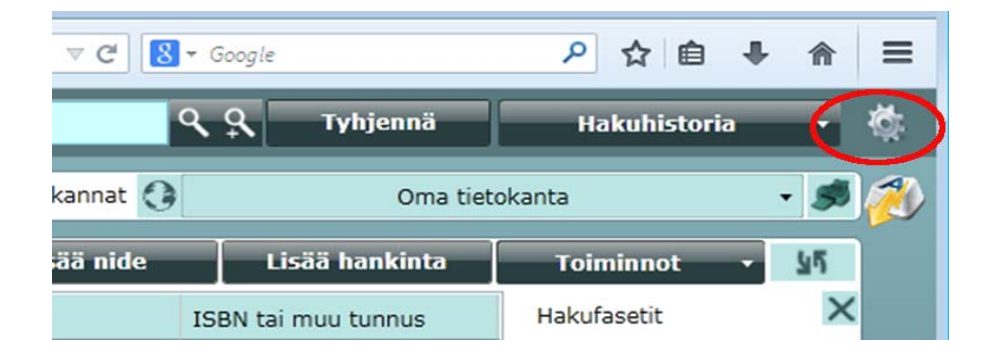

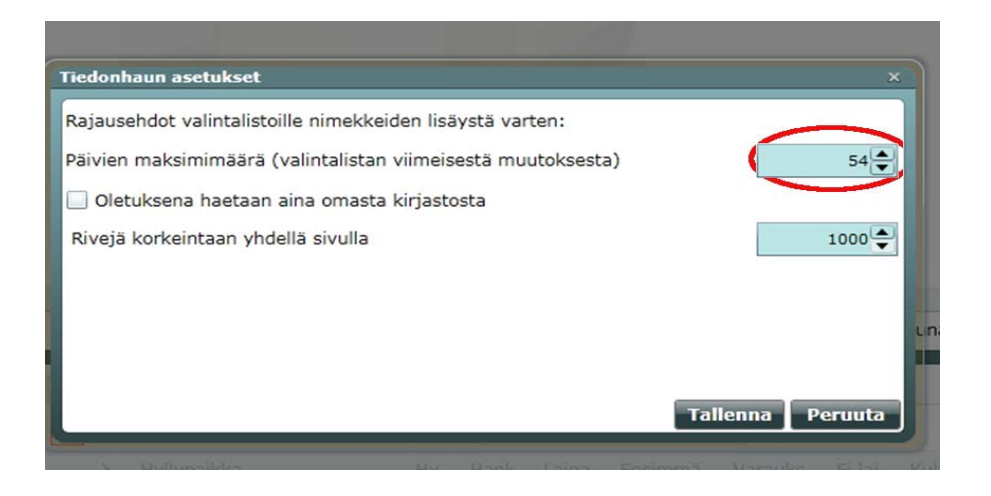

### **TOIMITTAJAT**

- Muutamissa toimittajatiedoissa on merkintä \*\*\*älä käytä
	- o näissä on konversion jäljiltä useamman kirjaston hankintoja tai muuta sotkua
	- o nämä näkyvät kaikissa kirjastoissa
	- o tietoja ei voi poistaa, koska niihin kohdistuu hankintoja, älä siis käytä
- Käytä kuntatunnusta toimittajien nimen ja hakukoodin edessä
- Muista valita Kirjasto-kohtaan oma kirjastosi. Muuten toimittajatieto näkyy kaikissa kirjastoissa.

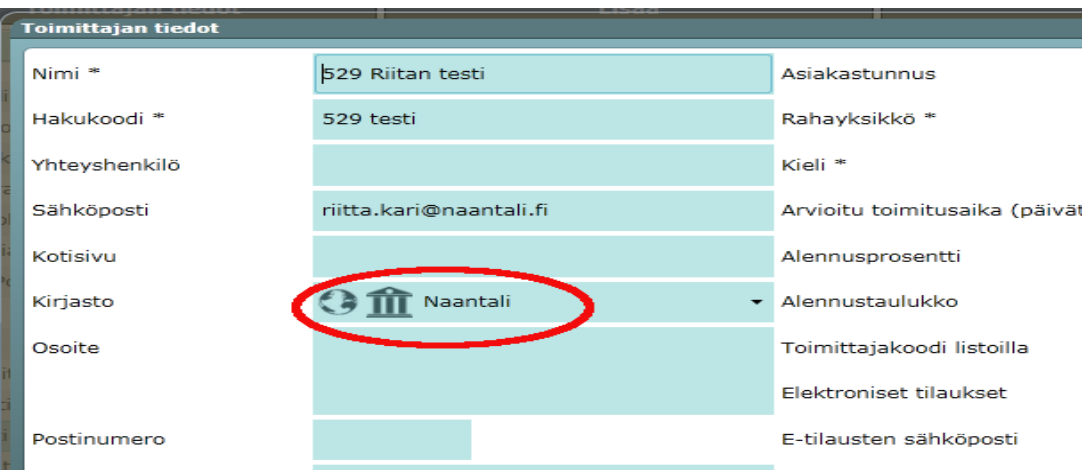

### **SAAPUMISKÄSITTELY**

- Saapumiskäsittelyn peruminen onnistuu niteen tiedoissa. Valitse hankinnan puolella peruttava hankintarivi -> Toiminnot -> Näytä hankinnan niteet -> Nidetiedot -> Peruuta saapuminen -painike
- Kun saapumiskäsittelyssä muuttaa hintaa, se ei muutu hankinnan tiedot –ruudulla à-hintakohdassa. Muuttuneet hintatiedot näkyvät kuitenkin sulkeissa ylempänä eikä à-hintaa tarvitse muuttaa. Hinnat menevät oikein budjetin varattu- ja sidottu-sarakkeissa.

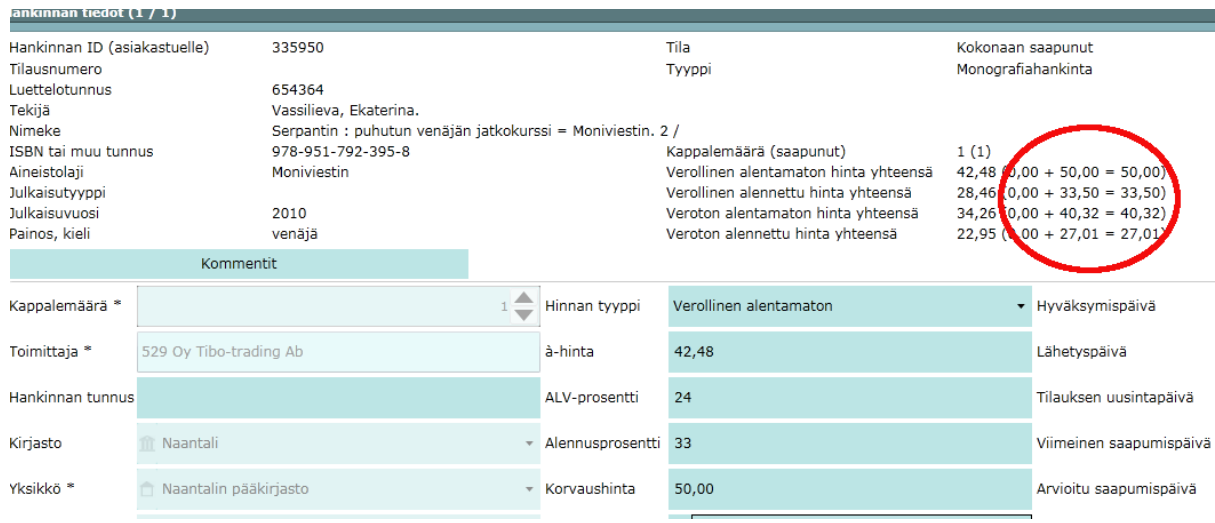

### **SIIVOTTAVAA**

Hankinnassa on virheellisiä tai ylimääräisiä tietoja mm. konversion ja aineistonhallintaohjelman käytön jäljiltä. Osa näistä tiedoista näkyy myös verkkokirjaston puolella, joten ne olisi syytä siivota pois.

- 1. Odottaa tilausta –tilaiset
	- o Tee hankintojen haku odottaa tilausta –rajauksella.
	- o Lajittele hyväksymispäivän mukaan klikkaamalla sarakkeen otsikkoa. Klikkaa tarvittaessa pariin kertaan, että saat vanhimmat alkuun.
	- o Tarkista tarvittaessa BTJ:n Ekstranetistä onko tilaus kuitenkin lähetetty. Aineistonhallintaohjelmalla tilauksia saattoi joissain virhetilanteissa jäädä odottaa tilausta -tilaan. Lähetä tilaukset, jos on aiheellista, tai poista tarpeettomat hankinnat poista-painikkeella. Jos tilaus on lähetetty, sen saa tilattu-tilaan hankinnan tiedot – näytöllä lisäämällä lähetyspäivän.
- 2. Tilattu- ja osittain saapunut –tilaiset
	- o Tee hankintojen haku tilattu- ja odottaa tilausta –rajauksella.
	- o Lajittele hyväksymispäivän mukaan ja käy läpi vanhimmat.
	- o Tarkista tarvittaessa BTJ:n Ekstranetistä onko tilaus voimassa. Poista tarpeettomat hankinnat poista-painikkeella.
- 3. Peruttu-tilaiset
	- o Peruttu-tilassa olevat tulevat näkyviin vain alla näkyvällä valinnalla, eivät silloin jos tila-kohdassa ei ole valittuna mitään.
	- o Eivät näy saatavuustiedoissa.

o Peruttu-tilainen hankinta estää tietueen poiston. Tämän vuoksi peru valituttoiminnon käyttö ei ole suositeltavaa. Jos poistossa tulee virheilmoitus, jossa ilmoitetaan tietueella olevan hankintoja, kannattaa hakea peruttuja tilauksia ja poistaa ne ensin.

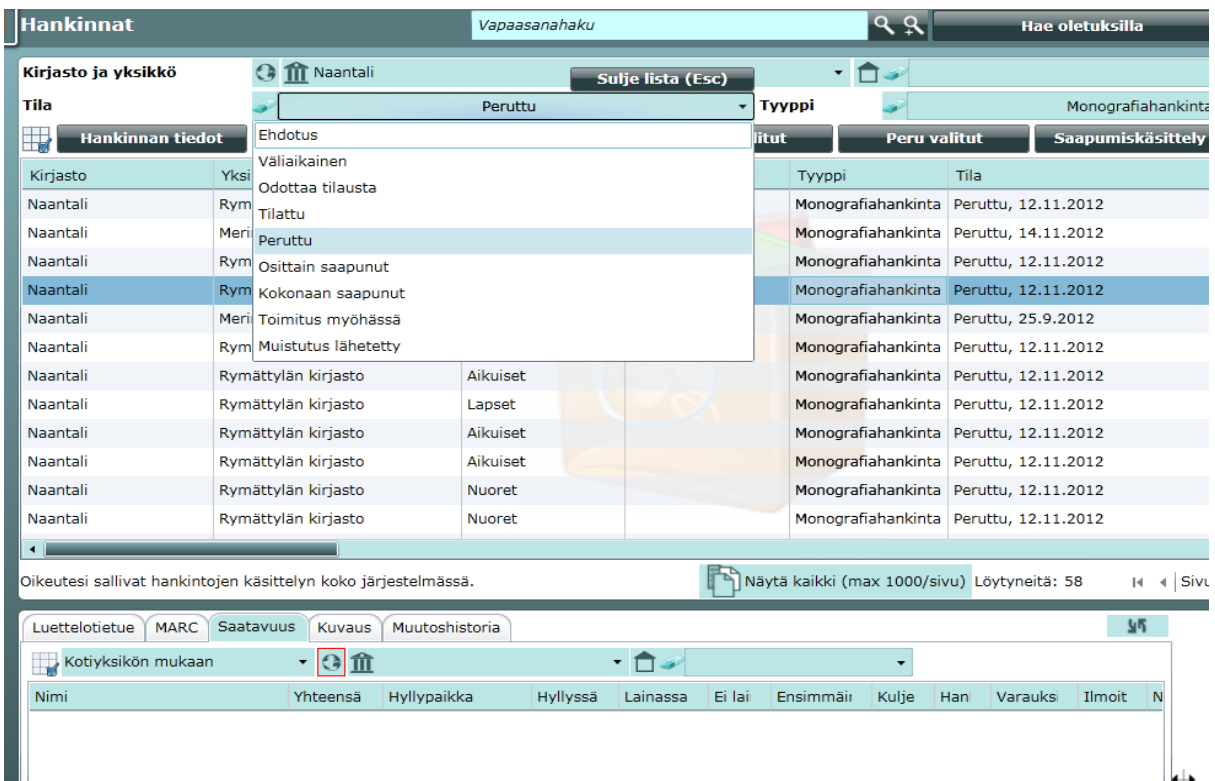